# CODYSSEY" **Cinema**

# **Manuale dell'utente**

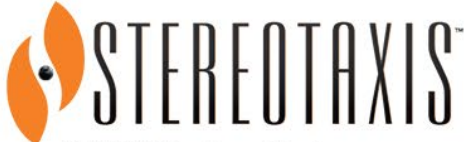

710 N. Tucker Blvd Suite 110 St. Louis, MO 63101 USA 1-866-646-2346 1-314-678-6100 www.stereotaxis.com

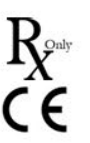

© Stereotaxis 2009, 2023

#### Contatti Stereotaxis

Stereotaxis, Inc. 710 N. Tucker Blvd +1 314-678-6100 Suite 110 31.20.654.1957 USA

St. Louis, MO 63101 [www.stereotaxis.com](http://www.stereotaxis.com/)

#### Rappresentante europeo autorizzato

MDSS

(Medical Device Safety Service GmbH) Schiffgraben 41 30175 Hannover, Germania

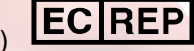

Importatore

MedEnvoy Prinses Margrietplantsoen 33 - Suite 123, 2595 AM The Hague **Netherlands** 

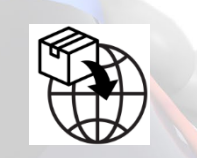

#### **Brevetti**

Brevetti U.S.A. e altri brevetti in corso di approvazione.

Marchi di fabbrica e marchi depositati

- *Niobe* e *Cardiodrive* sono marchi depositati di Stereotaxis, Inc.
- *Odyssey Cinema*, *Odyssey* e *Navigant* sono marchi di fabbrica di Stereotaxis, Inc.

#### Documentazione correlata

HDW-0193, *Odyssey* – Manuale dell'utente; HDW-0207, *Navigant* – Manuale dell'utente

Nomi propri citati nel presente manuale

I nomi di pazienti, medici e altri utenti citati nel presente documento sono nomi di fantasia creati con combinazioni di nomi utilizzati nel poema epico di Omero, l'"Odissea".

Immagine di copertina

Immagine di copertina e watermark © 2010, 2023 Stereotaxis, Inc.

#### Sommario

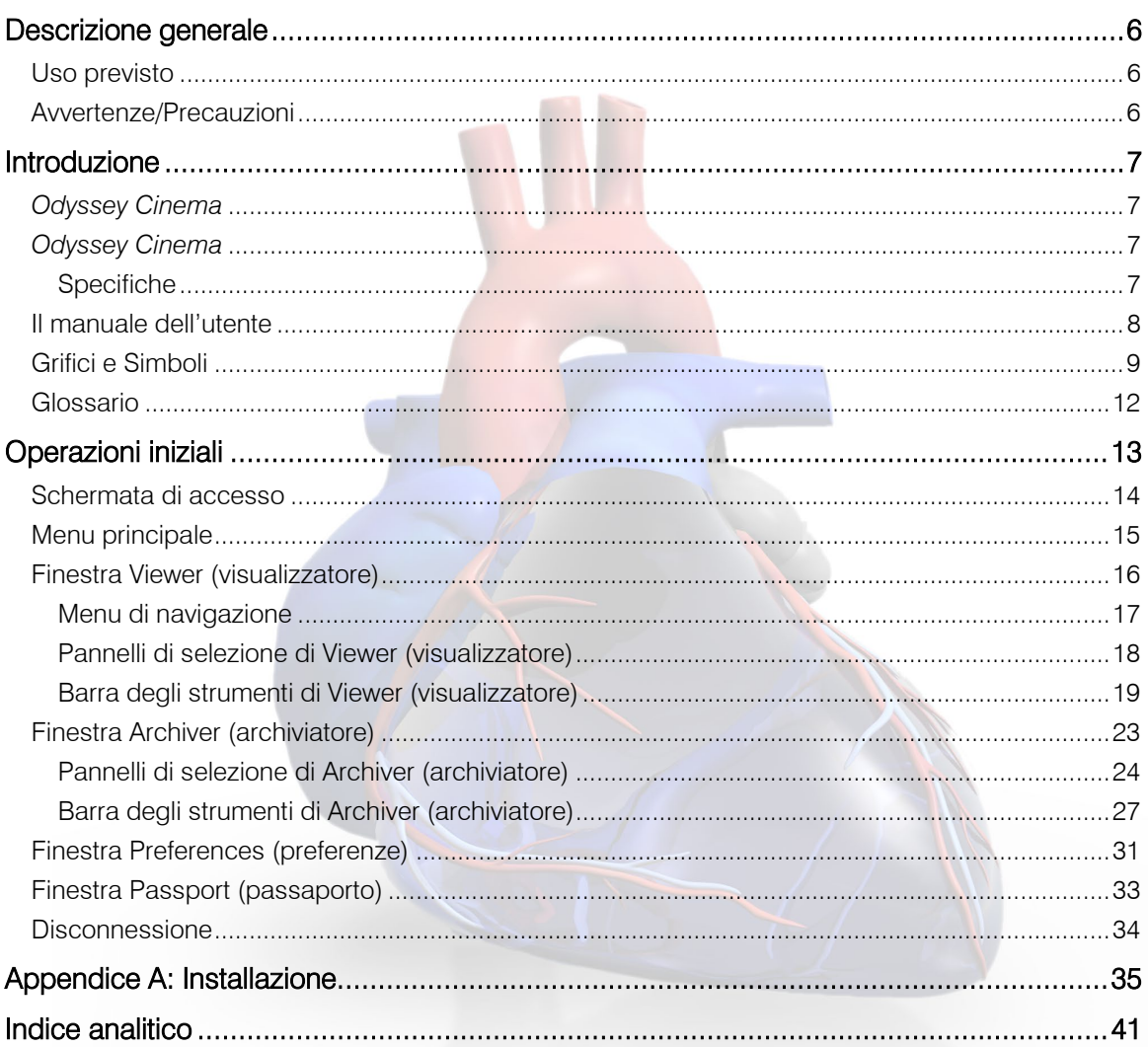

#### Tabella delle figure

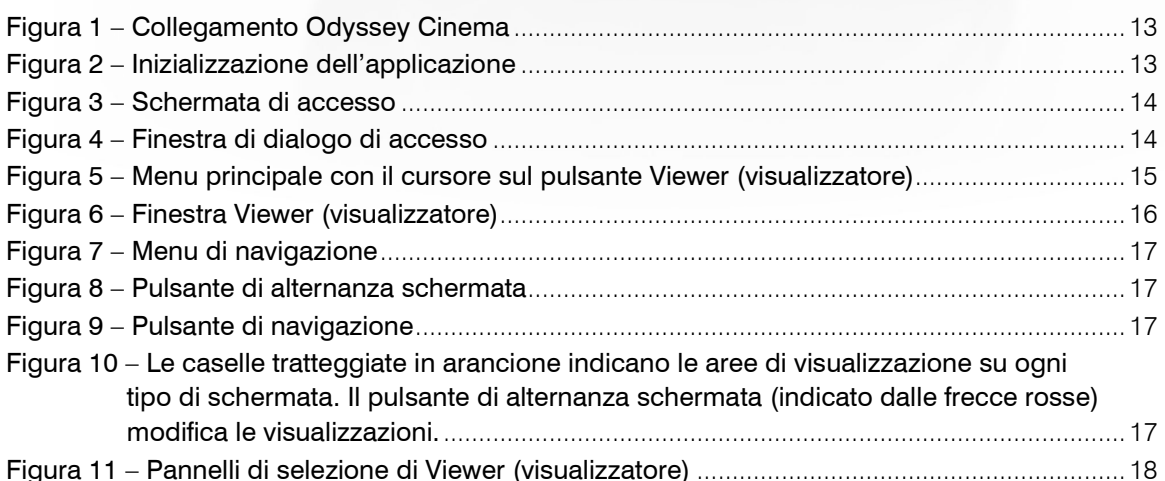

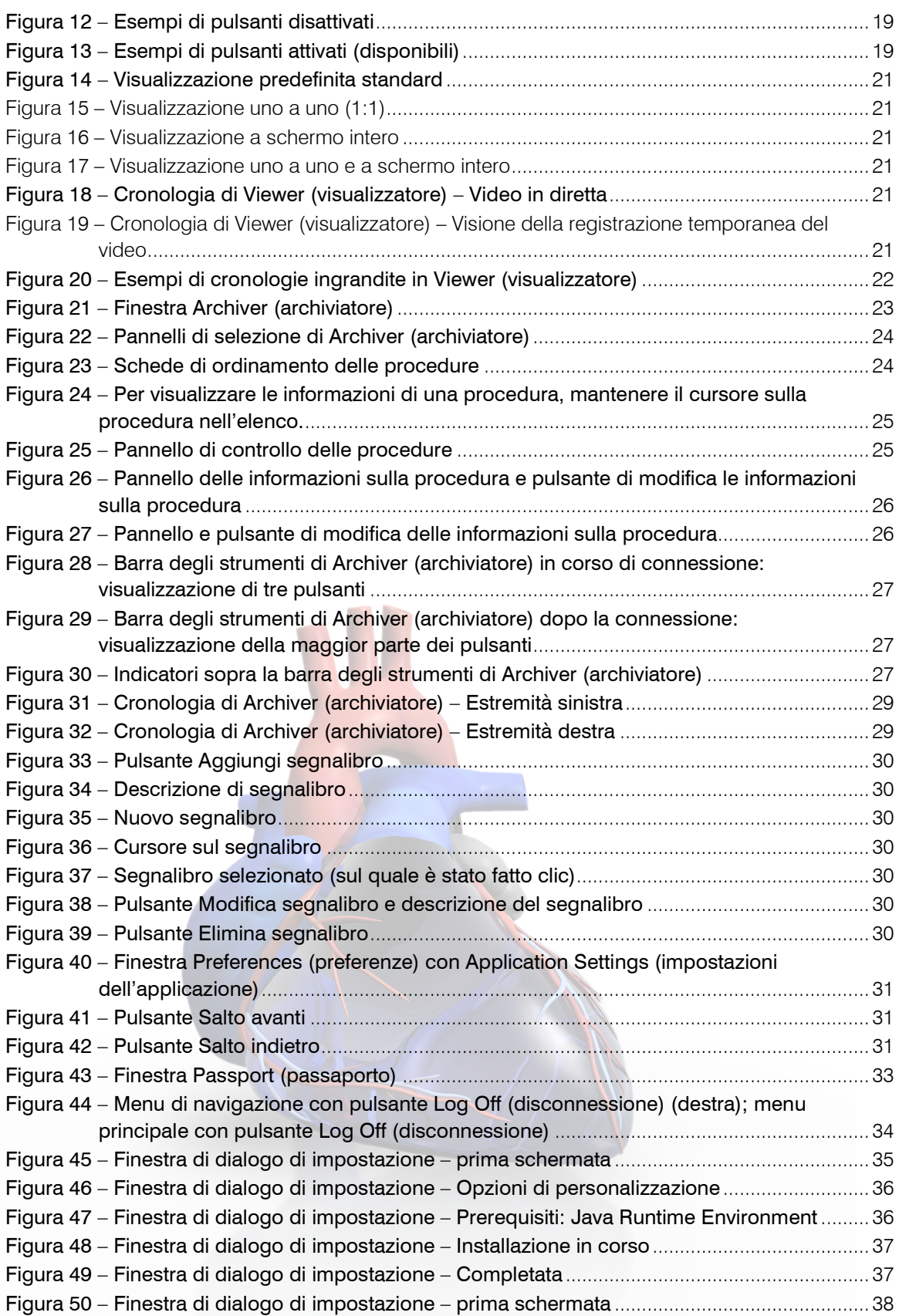

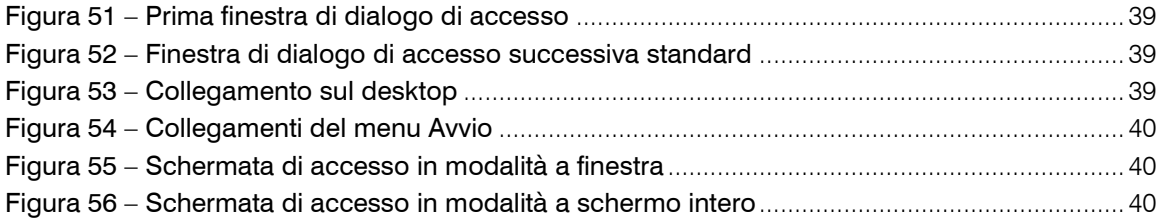

# <span id="page-5-0"></span>**Descrizione generale**

## <span id="page-5-1"></span>**Uso previsto**

Odyssey Cinema™ è un'opzione di prodotto che offre la visualizzazione remota di casi in diretta e archiviati del display della workstation *Odyssey*.

## <span id="page-5-2"></span>**Avvertenze/Precauzioni**

- **AVVERTENZA:** la legge federale degli Stati Uniti limita la vendita del presente dispositivo a medici o su prescrizione medica.
- **AVVERTENZA:** *Odyssey Cinema* deve essere utilizzato esclusivamente da professionisti medici qualificati che sono stati pienamente addestrati all'uso del dispositivo.
- **AVVERTENZA:** il contenuto video visualizzato tramite *Odyssey Cinema* è indicato solo per il monitoraggio dei pazienti.

Per un elenco completo delle avvertenze e delle precauzioni relative alla navigazione magnetica, consultare i manuali dell'utente di Navigant™ e del sistema di navigazione magnetica Niobe®.

## <span id="page-6-0"></span>**Introduzione**

## <span id="page-6-1"></span>*Odyssey Cinema*

*Odyssey Cinema* è un prodotto offerto come componente aggiuntivo opzionale per *Odyssey*. Consente di eseguire quanto segue:

- Archiviazione di un video *Odyssey* in diretta *Cinema* consente all'utente di registrare una procedura *Odyssey* in diretta e di archiviarla su un server apposito per una visualizzazione successiva.
- Visualizzazione di un video *Odyssey* in diretta *Cinema* consente all'utente di visualizzare in remoto una procedura *Odyssey* in tempo reale.
- Visualizzazione di un video archiviato *Cinema* consente all'utente di visualizzare un video *Odyssey* registrato in precedenza (archiviato).

È possibile visualizzare il video in diretta:

- Localmente, nello stesso ospedale, oppure da un sito remoto.
- Tramite un PC per ufficio standard e il software *Odyssey Cinema* descritto in questo manuale dell'utente.

## <span id="page-6-2"></span>*Odyssey Cinema*

*Odyssey Cinema* offre ai medici specialisti la possibilità di registrare e riprodurre le proprie procedure *Odyssey*, rivedere procedure *Odyssey* di altri medici in diretta e visualizzare in remoto procedure *Odyssey* in diretta all'interno dell'ospedale.

Con *Cinema* è possibile:

- Visualizzare una procedura in diretta nel laboratorio.
- Visualizzare casi di altri medici e istituti con i quali è stato stabilito un rapporto lavorativo.
- Rivedere procedure precedenti.
- Supportare la formazione di colleghi, consentendo loro di esaminare casi da più sale procedure mentre si trovano in una di esse.
- Creare un set principale di casi archiviati presso un istituto per formare lo staff sulle tecniche procedurali.

## <span id="page-6-3"></span>**Specifiche**

Per *Odyssey Cinema* è necessario Internet Explorer 7 o una versione successiva. Non sono supportati altri browser.

## <span id="page-7-0"></span>**Il manuale dell'utente**

Il manuale dell'utente di *Odyssey Cinema* descrive come utilizzare il software (visualizzatore *Cinema*). Il manuale dell'utente della workstation *Odyssey* descrive come utilizzare il comando di registrazione *Cinema* nel laboratorio interventistico.

Il manuale dell'utente di *Odyssey Cinema non* descrive come utilizzare la workstation *Odyssey*, la workstation *Navigant* o qualsiasi altro dispositivo in un laboratorio interventistico.

## <span id="page-8-0"></span>**Grifici e Simboli**

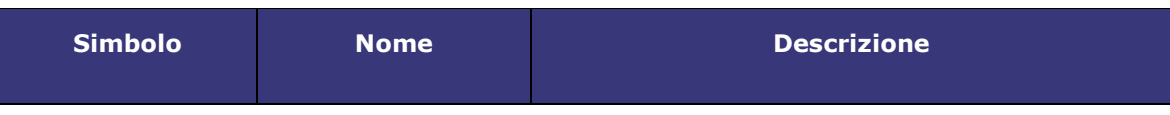

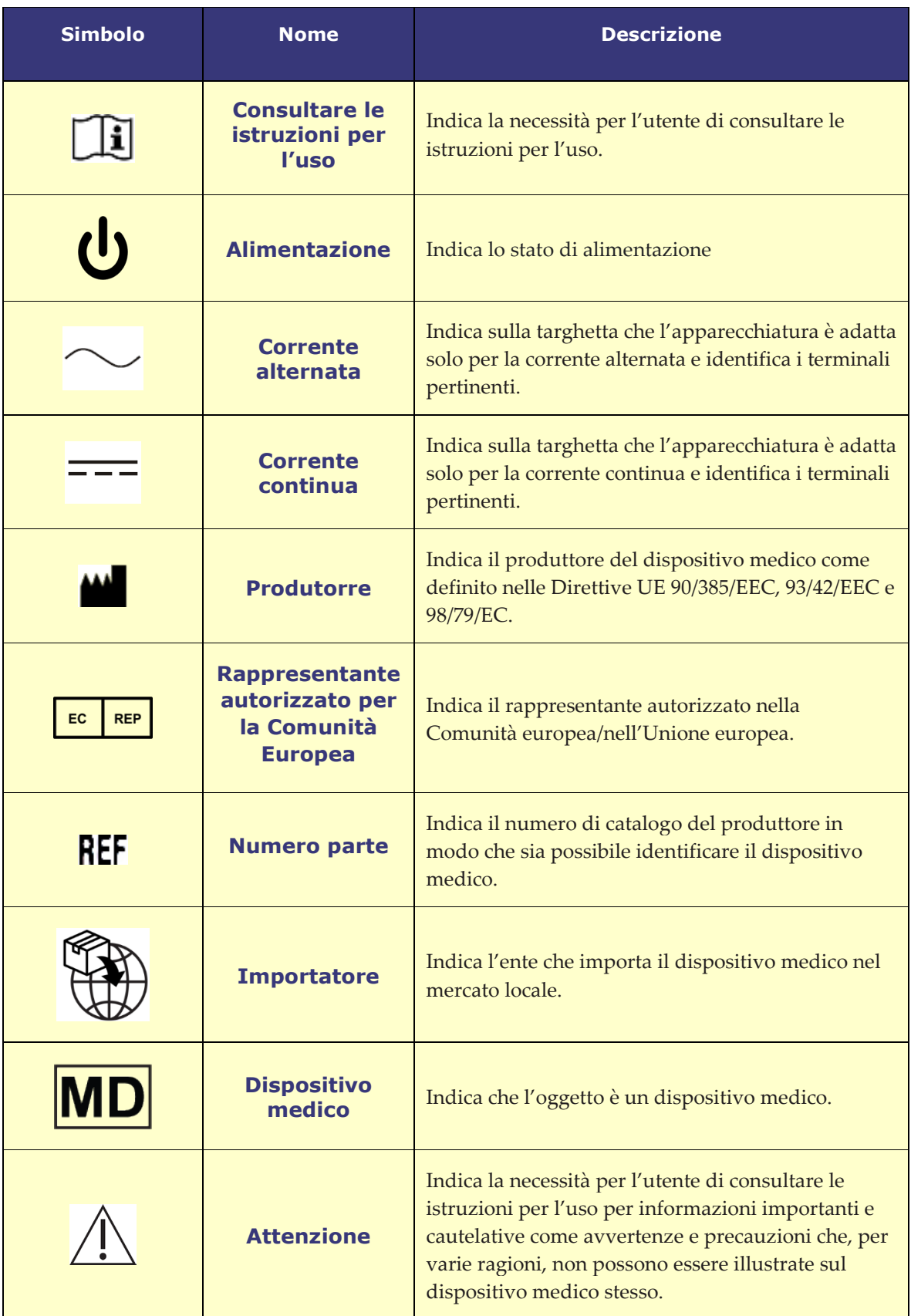

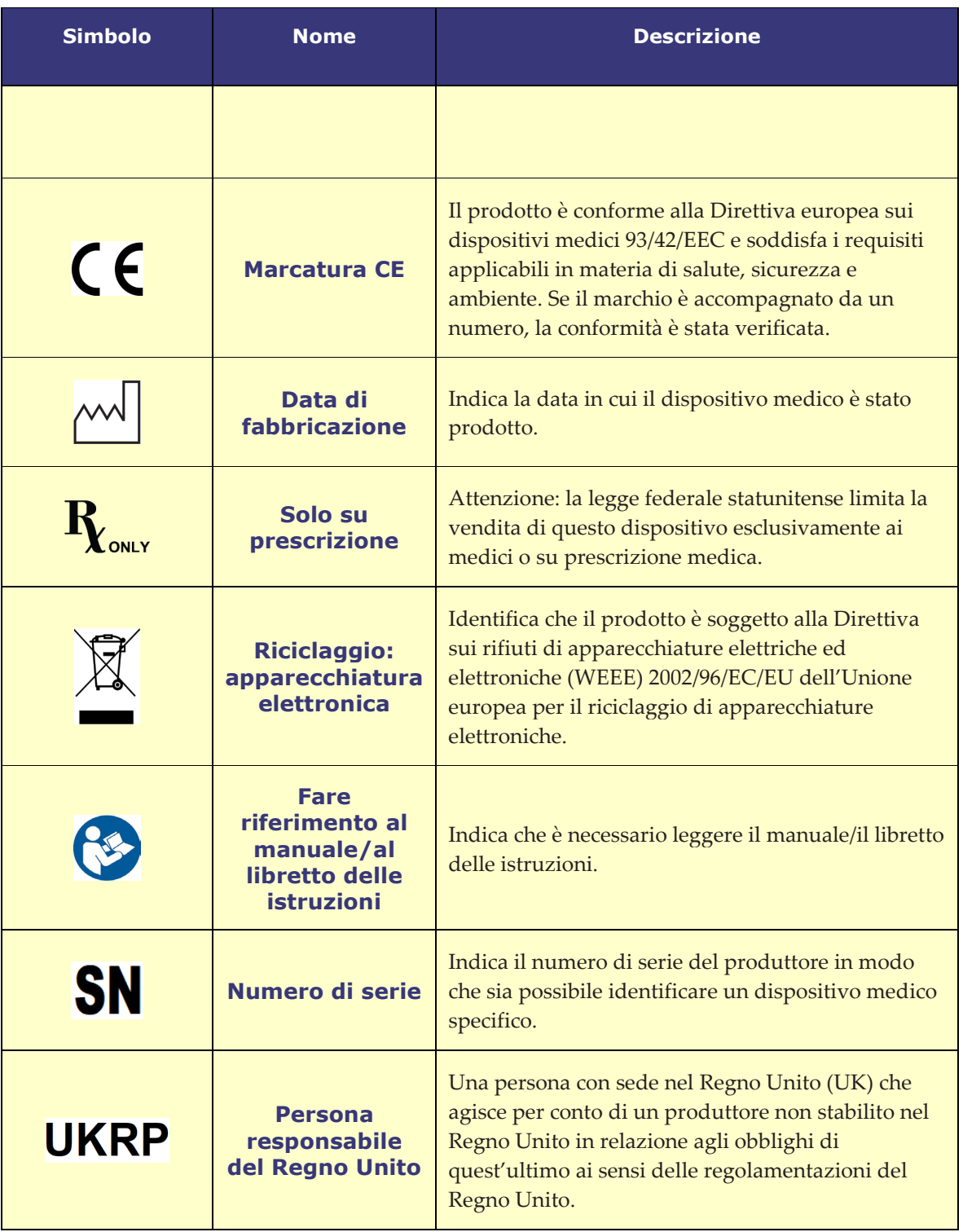

## <span id="page-11-0"></span>**Glossario**

 $\grave{\text{E}}$  possibile che nel presente documento si incontrino i seguenti termini:

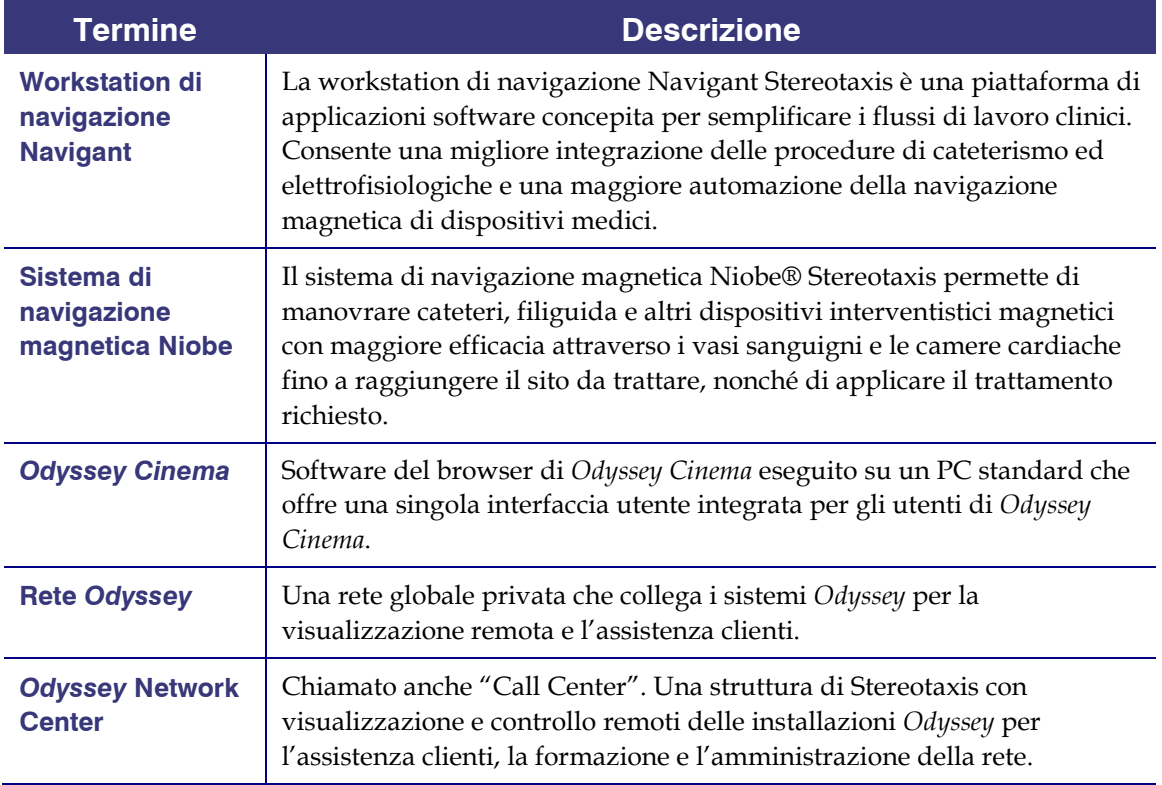

# <span id="page-12-0"></span>**Operazioni iniziali**

Un rappresentante di Stereotaxis o un membro del reparto IT dovrebbe avere installato *Odyssey Cinema* e creato un collegamento per il desktop. In caso contrario, fare riferimento all['Appendice](#page-34-0)  [A: Installazione.](#page-34-0) 

Per lanciare *Cinema*, fare doppio clic sul collegamento installato. *Cinema* si aprirà in Internet Explorer.

![](_page_12_Picture_6.jpeg)

**Figura 1 – Collegamento** *Odyssey Cinema*

![](_page_12_Picture_8.jpeg)

 **Nota:** *Odyssey Cinema* **è compatibile solo con Internet Explorer 7 o una versione successiva**  (nessun altro browser web).

Durante il caricamento dell'applicazione, comparirà una piccola casella con il messaggio Painting application.... (Inizializzazione dell'applicazione in corso...)

![](_page_12_Picture_95.jpeg)

**Figura 2 – Inizializzazione dell'applicazione**

Viene visualizzata la schermata di accesso.

**Nota:** per ottenere la migliore visualizzazione, ingrandire il browser.

## <span id="page-13-0"></span>**Schermata di accesso**

![](_page_13_Picture_4.jpeg)

**Figura 3 – Schermata di accesso** 

Nella finestra di dialogo di accesso, immettere il nome utente e la password forniti dal rappresentante che ha installato l'applicazione. Fare clic su **Log in** (accesso) o premere **Invio**.

![](_page_13_Picture_78.jpeg)

**Figura 4 – Finestra di dialogo di accesso** 

 **Nota:** se compare un campo Client Name (nome client) nella schermata di accesso, l'installazione non è stata completata. Contattare la risorsa di assistenza dell'istituto per ottenere il nome client (fare riferimento all['Appendice A: Installazione\)](#page-34-0). Dopo che l'installazione è stata completata, il campo Client Name (nome client) non deve essere presente negli accessi successivi.

## <span id="page-14-0"></span>**Menu principale**

Dopo l'accesso, viene visualizzato il menu principale con quattro opzioni e un pulsante di disconnessione.

<span id="page-14-1"></span>![](_page_14_Picture_5.jpeg)

**Figura 5 – Menu principale con il cursore sul pulsante Viewer (visualizzatore)**

Le quattro finestre di opzione sono:

- **Viewer** (visualizzatore): visualizza il video in diretta da una workstation selezionata.
- **Passport** (passaporto): visualizza informazioni specializzate per gli utenti della rete *Odyssey*.
- **Archiver** (archiviatore): offre accesso ai video registrati da workstation selezionate.
- **Preferences** (preferenze): consente all'utente di regolare le impostazioni di Viewer (visualizzatore) e Archiver (archiviatore).
- **Log Off** (disconnessione): disconnette l'utente e visualizza la schermata di accesso.

## <span id="page-15-0"></span>**Finestra Viewer (visualizzatore)**

Quando si seleziona **Viewer** (visualizzatore) da[l Menu principale](#page-14-1) o dal [Menu di navigazione,](#page-16-0) viene visualizzata la finestra Viewer (visualizzatore) con diverse funzionalità di base.

![](_page_15_Picture_5.jpeg)

![](_page_15_Figure_6.jpeg)

#### **Guida alla finestra Viewer (visualizzatore)**

- <span id="page-15-1"></span> **[Pulsante di navigazione.](#page-15-1)** Pulsante verde a triangolo che visualizza u[n Menu di](#page-16-0)  [navigazione](#page-16-0) a discesa con le quattro finestre principali, il menu principale e il pulsante di disconnessione. Presente su ogni finestra eccetto in modalità a schermo intero per Viewer (visualizzatore) e Archiver (archiviatore).
- **Etichetta della finestra.** Presente su ogni finestra eccetto in modalità a schermo intero per Viewer (visualizzatore) e Archiver (archiviatore).
- **Grafico banner Passport Cinema.** Fornisce notizie agli utenti di *Odyssey Cinema*. Presente su ogni finestra eccetto in modalità a schermo intero per Viewer (visualizzatore) e Archiver (archiviatore).
- **[Pannelli di selezione:](#page-17-0)** Hospitals (ospedali) e Labs (laboratori). Selezionare un ospedale; selezionare un laboratorio all'interno di quell'ospedale.

 Area di visualizzazione. Il laboratorio selezionato visualizzerà qui la workstation *Odyssey*.

 **[Stato di connessione e nomi di ospedali e](#page-17-1)  [laboratori](#page-17-1)**. Su questo pannello è visualizzato il nome dell'ospedale selezionato e lo stato di connessione (connesso o disconnesso).

 [Barra degli strumenti di Viewer](#page-18-0) e [Cronologia.](#page-20-0) Su questo pannello sono visualizzati i pulsanti della barra degli strumenti e la cronologia:

- Salto indietro
- Riproduci/Sospendi (alternanza)
- **Interrompi**
- Salto avanti
- Modalità uno a uno
- Alterna schermata
- Istantanea della schermata
- In diretta (pulsante di stato)

## <span id="page-16-0"></span>**Menu di navigazione**

Facendo clic sul pulsante di navigazione, viene visualizzato il menu di navigazione con sei opzioni. Fare clic su un'opzione per accedervi.

- Viewer (visualizzatore) (finestra)
- Archiver (archiviatore) (finestra)
- Passport (passaporto) (finestra)
- Preferences (preferenze) (finestra)
- Main Menu (menu principale)
- Log Off (disconnessione)

**Nota:** se si sta visualizzando un video in modalità a schermo intero, prima di poter accedere al pulsante di navigazione sarà necessario tornare alla modalità a finestra facendo clic sul pulsante di alternanza schermata sulla barra degli strumenti di Viewer (visualizzatore). La [Figura 10](#page-16-1) e la guida che segue descrivono queste modalità.

![](_page_16_Picture_180.jpeg)

#### **Figura 7 – Menu di navigazione**

![](_page_16_Picture_14.jpeg)

![](_page_16_Picture_15.jpeg)

**Figura 8 – Pulsante di alternanza schermata**

**Figura 9 – Pulsante di navigazione**

![](_page_16_Picture_18.jpeg)

**Figura 10 – Le caselle tratteggiate in arancione indicano le aree di visualizzazione su ogni tipo di schermata. Il pulsante di alternanza schermata (indicato dalle frecce rosse) modifica le visualizzazioni.**

#### <span id="page-16-1"></span>**Modalità di Viewer (visualizzatore)**

 **Modalità a finestra:** l'area di visualizzazione è più piccola nella modalità a finestra perché il banner e i pannelli di selezione sono ancora presenti. Questa è la visualizzazione predefinita.

 **Modalità a schermo intero:** l'area di visualizzazione si espande al massimo all'interno della finestra.

 **Pulsante di alternanza schermata:** il pulsante centrale nel secondo gruppo di pulsanti della barra degli strumenti. Quando ci si trova in una modalità, fare clic sul pulsante di alternanza schermata per passare all'altra modalità.

## <span id="page-17-0"></span>**Pannelli di selezione di Viewer (visualizzatore)**

![](_page_17_Picture_4.jpeg)

**Figura 11 – Pannelli di selezione di Viewer (visualizzatore)**

#### **Guida ai pannelli di selezione di Viewer (visualizzatore)**

- **Elenco degli ospedali.** Selezionare un ospedale (se ne è presente più di uno. L'ospedale predefinito è il primo nell'elenco).
	- **Elenco dei laboratori.** Selezionare un laboratorio dall'elenco dell'ospedale selezionato.

#### <span id="page-17-1"></span>**Stato di connessione e nomi di ospedali e laboratori.**

**Stato di connessione:** prima di selezionare un laboratorio, lo stato è Disconnected (disconnesso). Dopo avere selezionato un laboratorio, lo stato può passare attraverso alcuni o tutti i messaggi seguenti.

- Disconnected (disconnesso): non si è connessi al laboratorio.
- Authorizing (autorizzazione in corso): lo stato è visualizzato soltanto per gli utenti che hanno bisogno di autorizzazione per collegarsi a un laboratorio. L'utente nel laboratorio *Odyssey* vedrà che si sta richiedendo l'autorizzazione.
- Connecting (connessione in corso): il collegamento al laboratorio è in corso.
- Connected (connesso): il collegamento al laboratorio è stato completato.
- Denied (negato): lo stato è visualizzato soltanto per gli utenti che hanno bisogno di autorizzazione per collegarsi a un laboratorio. L'utente nel laboratorio *Odyssey* ha negato l'autorizzazione al collegamento.
- Disconnecting (disconnessione in corso): la disconnessione dal laboratorio è in corso. La disconnessione può riguardare *Odyssey Cinema* o il laboratorio *Odyssey*. (Per la disconnessione fare clic sul pulsante Stop – Interrompi.)

**Nomi di ospedali e laboratori:** quando la connessione è completata, sotto il messaggio di stato verranno visualizzati il nome dell'ospedale connesso e il laboratorio.

## <span id="page-18-0"></span>**Barra degli strumenti di Viewer (visualizzatore)**

I pulsanti compaiono nella barra degli strumenti di Viewer (visualizzatore) come disponibili, in base alle necessità. Per esempio, prima di selezionare un laboratorio di ospedale, sarà presente un gruppo di pulsanti disattivati:

![](_page_18_Picture_5.jpeg)

**Figura 12 – Esempi di pulsanti disattivati**

Subito dopo la connessione saranno visualizzati alcuni pulsanti (il pulsante Salto avanti comparirà facendo clic sul pulsante Salto indietro o Sospendi):

![](_page_18_Figure_8.jpeg)

**Figura 13 – Esempi di pulsanti attivati (disponibili)**

### **Pulsanti di Viewer (visualizzatore)**

![](_page_18_Picture_138.jpeg)

<span id="page-19-3"></span><span id="page-19-2"></span><span id="page-19-1"></span><span id="page-19-0"></span>![](_page_19_Picture_151.jpeg)

#### **Visualizzazioni di schermata**

La finestra Viewer (visualizzatore) si apre con la visualizzazione predefinita standard. Per le descrizioni delle tre diverse visualizzazioni, [Visualizzazione uno a uno,](#page-19-0) [Visualizzazione a](#page-19-1)  [schermo intero](#page-19-1) e [Visualizzazione uno a uno e a schermo intero,](#page-19-2) fare riferimento alle descrizioni dei pulsanti di Viewer (visualizzatore) corrispondenti.

![](_page_20_Picture_5.jpeg)

**Figura 14 – Visualizzazione predefinita standard**

![](_page_20_Picture_7.jpeg)

**Figura 15 – Visualizzazione uno a uno (1:1)**

![](_page_20_Picture_9.jpeg)

**Figura 16 – Visualizzazione a schermo intero Figura 17 – Visualizzazione uno a uno e a** 

<span id="page-20-3"></span><span id="page-20-1"></span>![](_page_20_Picture_11.jpeg)

**schermo intero**

### <span id="page-20-2"></span>**Cronologia di Viewer (visualizzatore)**

La cronologia di Viewer (visualizzatore) mostra la progressione temporale del flusso video in diretta. Il tempo trascorso compare in ore, minuti e secondi (OO:MM:SS). L'indicatore arancione mostra l'ora attuale del video in diretta; la barra arancione mostra invece la durata totale di registrazione. Viewer (visualizzatore) registra temporaneamente la procedura in diretta, in modo da poter rivedere i segmenti registrati mentre la registrazione continua. Questo è molto simile a un videoregistratore digitale (DVR) o a un videoregistratore personale (PVR) di un televisore domestico.

![](_page_20_Picture_148.jpeg)

![](_page_20_Picture_16.jpeg)

**Figura 18 – Cronologia di View**e**r (visualizzatore) – Video in diretta**

<span id="page-20-0"></span>**Figura 19 – Cronologia di View**e**r (visualizzatore) – Visione della registrazione temporanea del video**

Per la visualizzazione della registrazione temporanea, trascinare l'indicatore arancione verso sinistra sul tempo trascorso desiderato o fare clic sul pulsante Salto indietro. Rilasciando l'indicatore o facendo clic su Salto indietro, la registrazione viene riprodotta a partire dall'ora selezionata. Il pulsante [Live](#page-19-3) (in diretta) diventa verde scuro, a indicare che si sta visualizzando una registrazione temporanea. Per visualizzare di nuovo la procedura in diretta, fare clic sul pulsante Live (in diretta). Quando è presente di nuovo la visualizzazione della procedura in diretta, il pulsante Live (in diretta) diventa verde chiaro.

Impostare gli incrementi per il salto avanti e indietro nella finestra Preferences (preferenze) \ Application Settings (impostazioni di applicazione). Se gli incrementi sono inferiori a 60 secondi, lo spostamento dell'indicatore arancione potrebbe non essere visibile; tuttavia, è possibile vedere il cambiamento sul contatore del tempo (OO:MM:SS).

La visualizzazione massima della cronologia comprende le ultime quattro ore della registrazione temporanea. Se la registrazione dura più di quattro ore, la cronologia inizia a eliminare incrementi dalla registrazione precedente per dare spazio a una registrazione aggiuntiva.

![](_page_21_Figure_6.jpeg)

**Figura 20 – Esempi di cronologie ingrandite in Viewer (visualizzatore)**

<span id="page-21-0"></span>La [Figura 20](#page-21-0) illustra questo concetto:

- Nella prima cronologia, Viewer (visualizzatore) ha registrato quattro ore di video. L'utente può rivedere queste quattro ore di registrazione.
- Nella seconda, Viewer (visualizzatore) ha registrato quattro ore e 45 minuti di video ed eliminato i primi 45 minuti originali. L'utente può rivedere soltanto le ultime quattro ore di registrazione.
- Nella terza, Viewer (visualizzatore) ha registrato sei ore, 23 minuti e 18 secondi di video ed eliminato le prime due ore, 23 minuti e 18 secondi originali. L'utente può rivedere soltanto le ultime quattro ore di registrazione.

## <span id="page-22-0"></span>**Finestra Archiver (archiviatore)**

Quando si seleziona Archiver (archiviatore) da[l Menu principale](#page-14-1) o dal [Menu di navigazione,](#page-16-0) viene visualizzata la finestra Archiver (archiviatore) con diverse funzionalità di base:

![](_page_22_Picture_5.jpeg)

**Figura 21 – Finestra Archiver (archiviatore)**

#### **Guida alla finestra Archiver (archiviatore)**

- **Pulsante di navigazione.** Pulsante verde a triangolo che visualizza u[n Menu di navigazione](#page-16-0) a discesa con le quattro finestre principali, il menu principale e il pulsante di disconnessione. Presente su ogni finestra eccetto in modalità a schermo intero per Viewer (visualizzatore) e Archiver (archiviatore).
- **Etichetta della finestra.** Presente su ogni finestra eccetto in modalità a schermo intero per Viewer (visualizzatore) e Archiver (archiviatore).
- **Banner Cinema Passport.** Fornisce le "notizie principali" per gli utenti di *Odyssey Cinema*. Fare clic per visualizzare la finestra Cinema Passport. Il banner è presente su ogni finestra eccetto in modalità a schermo intero per Viewer (visualizzatore) e Archiver (archiviatore).
- **[Pannelli di selezione:](#page-23-0)** Archivers (archiviatori) e Procedures (procedure). Selezionare un archiviatore; selezionare una procedura registrata da quell'archiviatore.
- **Area di visualizzazione.** La procedura registrata selezionata compare qui.
- **Informazioni sulla procedura.** Questo pannello mostra le informazioni sulla procedura, come ospedale, laboratorio, medico e paziente.
- **Stato di connessione, barra degli strumenti di Archiver (archiviatore) e cronologia.** Su questo pannello sono visualizzati lo stato di connessione, i pulsanti della barra degli strumenti e la cronologia:
	- Stato di connessione
	- Modifica le informazioni sulla procedura
	- Aggiungi segnalibro
	- Modifica segnalibro
	- Elimina segnalibro
	- Salto indietro
	- Riproduci/Sospendi (alternanza)
	- Interrompi
	- Salto avanti
	- Modalità uno a uno
	- Alterna schermata
	- Istantanea della schermata
	- Messaggio di stato di archiviazione

## <span id="page-23-0"></span>**Pannelli di selezione di Archiver (archiviatore)**

![](_page_23_Picture_4.jpeg)

**Figura 22 – Pannelli di selezione di Archiver (archiviatore)**

**Guida ai pannelli di selezione di Archiver (archiviatore)**

- **Elenco degli ospedali.** Selezionare un ospedale (se ne è presente più di uno. L'ospedale predefinito è il primo nell'elenco).
- **Procedures (procedure).** Le procedure sono ordinate in base alla data attuale ("Today"), Last 7 Days (ultimi 7 giorni), Last 30 Days (ultimi 30 giorni) e All (tutte). L'impostazione predefinita è Last 7 Days (ultimi 7 giorni). Per visualizzare un altro set, fare clic sulla scheda appropriata. Il tempo necessario per caricare l'elenco delle procedure selezionate dipende dalla lunghezza dell'elenco.

![](_page_23_Picture_9.jpeg)

**Figura 23 – Schede di ordinamento delle procedure**

OCP Recd - 4 ID 2737180843 OCP Recd - 2 Hospital **Baptist Hospital** OCP Recd - 2 North BHN Lab 2 Lab OCP Recd - 4 Physician Auto OCP Recd OCP Recd - 4 Physician OCP Recd - 2 Patient HB Lab2 OCP Recd -4 hrs OCP Recd - 4 01/08/2010 07:00 Date OCP Recd - 2 ProcedureType Auto OCP Recd OCP Recd - 4 Proc. Type OCP Recd - 2 Length 00:01:46 OCP Recd - 4 Notes Auto OCP Read started at Lab Time: OCP Recd - 2 01/08/10, 07:00:00 OCP Recd - 4 hrs

Mantenendo il cursore su una procedura, compariranno le informazioni complete sulla procedura in una casella a comparsa.

> **Figura 24 – Per visualizzare le informazioni di una procedura, mantenere il cursore sulla procedura nell'elenco.**

Quando viene selezionata una procedura, la registrazione compare nell'area di visualizzazione a destra.

 **Pannello di controllo delle procedure.** Il pannello è dotato di quattro pulsanti di navigazione, un pulsante di aggiornamento e un campo di ricerca.

![](_page_24_Picture_8.jpeg)

**Figura 25 – Pannello di controllo delle procedure**

**Pulsanti del pannello delle procedure**

![](_page_24_Picture_202.jpeg)

![](_page_25_Picture_202.jpeg)

 **Informazioni sulla procedura.** Il pannello delle informazioni sulla procedura è scorrevole e comprende:

- Nome dell'ospedale
- Identificatore del laboratorio
- Nome del medico
- Nome del paziente
- Data della procedura
- Tipo di procedura
- Note sulla procedura

È possibile anche modificare le informazioni sulla procedura.

- 1. Fare clic sul pulsante di modifica della procedura ([Figura 27](#page-25-0)). Viene visualizzato il pannello di modifica delle informazioni sulla procedura.
- 2. Modificare le informazioni come necessario.
- 3. Fare clic su **Save** (salva) per chiudere il pannello e salvare le modifiche; fare clic su **Cancel** (annulla) per chiudere il pannello senza salvare le modifiche.

<span id="page-25-0"></span>**Figura 27 – Pannello e pulsante di modifica delle informazioni sulla procedura** 

![](_page_25_Figure_17.jpeg)

**Figura 26 – Pannello delle informazioni sulla procedura e pulsante di modifica le informazioni sulla procedura**

![](_page_25_Picture_203.jpeg)

## <span id="page-26-0"></span>**Barra degli strumenti di Archiver (archiviatore)**

I pulsanti compaiono nella barra degli strumenti di Archiver (archiviatore) come disponibili, in base alle necessità. Per esempio, quando una procedura è in corso di connessione, vengono visualizzati solo tre pulsanti: modifica le informazioni sulla procedura, interrompi e alterna schermata.

![](_page_26_Picture_5.jpeg)

**Figura 28 – Barra degli strumenti di Archiver (archiviatore) in corso di connessione: visualizzazione di tre pulsanti** 

Fare clic sul pulsante Riproduci per collegarsi e iniziare la riproduzione. Lo stato passa a CONNECTED (connesso) in verde e tutti i pulsanti diventano disponibili eccetto modifica segnalibro ed elimina segnalibro. Questi due pulsanti saranno disponibili quando viene selezionato un segnalibro.

![](_page_26_Picture_8.jpeg)

**Figura 29 – Barra degli strumenti di Archiver (archiviatore) dopo la connessione: visualizzazione della maggior parte dei pulsanti**

## **Indicatori di Archiver (archiviatore)**

Durante la connessione a un video registrato (riproduzione), sono visualizzati cinque indicatori sopra la barra degli strumenti.

![](_page_26_Figure_12.jpeg)

**Figura 30 – Indicatori sopra la barra degli strumenti di Archiver (archiviatore)**

#### **Guida agli indicatori di Archiver (archiviatore)**

- **Stato di connessione.** Le opzioni fra cui scegliere sono: Disconnected (disconnesso), Connecting (connessione in corso), Connected (connesso) o Disconnecting (disconnessione in corso).
- **Archived (archiviata).** Indica una procedura registrata.
- **Tempo trascorso.** Il tempo trascorso in ore, minuti e secondi dall'inizio della riproduzione.
- **Barra della cronologia.** Area in cui l'indicatore arancione di posizione del video si sposta e dove possono essere creati e utilizzati segnalibri grigi.
- **Tempo totale.** Il tempo totale della registrazione in ore, minuti e secondi.

## **Pulsanti di Archiver (archiviatore)**

![](_page_27_Picture_209.jpeg)

![](_page_28_Picture_191.jpeg)

## **Cronologia di Archiver (archiviatore)**

La cronologia di Archiver (archiviatore) mostra la progressione temporale della registrazione del video. Il tempo trascorso compare in ore, minuti e secondi (OO:MM:SS). L'indicatore arancione mostra il tempo trascorso della registrazione; la barra arancione mostra invece la durata totale di registrazione.

![](_page_28_Figure_6.jpeg)

00:02:20 **Figura 32 – Cronologia di Archiver (archiviatore) – Estremità destra**

Per la visualizzazione della registrazione, trascinare l'indicatore arancione verso sinistra sul tempo trascorso desiderato o fare clic sul pulsante Salto indietro. Rilasciando l'indicatore o facendo clic su Salto indietro, la registrazione viene riprodotta a partire dall'ora selezionata.

Impostare gli incrementi per saltare avanti e indietro nella [finestra Preferences \(preferenze\).](file://STX009/clinical%20affairs/temp/PreferencesWindow#PVRSettings) Se gli incrementi sono inferiori a 60 secondi, lo spostamento dell'indicatore arancione potrebbe non essere visibile; tuttavia, è possibile vedere il cambiamento sul contatore del tempo (OO:MM:SS).

 **Nota:** quando la riproduzione della registrazione giunge al termine, Archiver (archiviatore) interrompe automaticamente la riproduzione e si disconnette. Fare clic sul pulsante Riproduci per ricollegarsi e riprendere la riproduzione.

## **Segnalibri**

I segnalibri sono collegamenti a punti della registrazione visualizzati in precedenza. L'utente della workstation *Odyssey* può aggiungere segnalibri durante la registrazione di una procedura, mentre l'utente di *Odyssey Cinema* può aggiungerli durante la visualizzazione di una registrazione archiviata. Tuttavia, l'utente di *Odyssey Cinema* può aggiungere segnalibri durante la visualizzazione di una procedura in diretta.

#### **Aggiunta di un segnalibro**

Per aggiungere un segnalibro in *Cinema*, fare clic sul pulsante Segnalibro mentre il video viene riprodotto o è in pausa. L'ora del segnalibro è definita quando si fa clic sul pulsante Aggiungi segnalibro, non quando viene scritta una descrizione del segnalibro e fatto clic su **Save** (salva). Tuttavia, il nuovo segnalibro non compare *finché* non viene fatto clic su **Save** (salva).

![](_page_29_Figure_5.jpeg)

**Figura 34 – Descrizione di segnalibro**

![](_page_29_Picture_7.jpeg)

**Figura 35 – Nuovo segnalibro**

#### **Revisione di un segnalibro**

Per rivedere un segnalibro, collocare il cursore sul segnalibro; la descrizione sarà mostrata in una finestra a comparsa. Fare clic su un segnalibro; questo diventerà verde, l'indicatore di riproduzione si sposterà sul segnalibro e la riproduzione della registrazione inizierà da quel punto. La riproduzione può iniziare diversi secondi prima della posizione del segnalibro sulla cronologia.

![](_page_29_Picture_11.jpeg)

**segnalibro**

![](_page_29_Picture_12.jpeg)

 **Figura 37 – Segnalibro selezionato (sul quale è stato fatto clic)**

#### **Modifica di un segnalibro**

Per modificare un segnalibro, farvi clic, quindi fare clic sul pulsante Modifica segnalibro. Compare il campo di descrizione del segnalibro. Modificare il testo come necessario e fare clic su **Save** (salva).

![](_page_29_Picture_16.jpeg)

**Figura 38 – Pulsante Modifica segnalibro e descrizione del segnalibro**

#### **Eliminazione di un segnalibro**

Per eliminare un segnalibro, farvi clic, quindi fare clic sul pulsante Elimina segnalibro. Il segnalibro viene così eliminato.

![](_page_29_Picture_20.jpeg)

**Figura 39 – Pulsante Elimina segnalibro**

## <span id="page-30-0"></span>**Finestra Preferences (preferenze)**

Nella finestra Preferences (preferenze) è possibile impostare le preferenze per le funzionalità delle finestre Viewer (visualizzatore) e Archiver (archiviatore). Le impostazioni selezionate rimarranno valide per tutte le sessioni successive di Viewer (visualizzatore) e Archiver (archiviatore) finché non saranno modificate.

![](_page_30_Picture_129.jpeg)

**Figura 40 – Finestra Preferences (preferenze) con Application Settings (impostazioni dell'applicazione)**

#### **Guida alla finestra Preferences (preferenze) / Application Settings (impostazioni dell'applicazione)**

**Playback Settings (impostazioni di riproduzione).** È possibile selezionare le impostazioni per i video registrati su *Odyssey Cinema*. Le impostazioni riguardano i pulsanti Salto avanti e Salto indietro nelle finestre Viewer (visualizzatore) e Archiver (archiviatore).

- **Skip Forward Intervals (intervalli per il salto avanti).** È possibile impostare gli intervalli per il pulsante Salto avanti facendo clic sulla freccia a discesa per accedere al menu. L'impostazione predefinita è di 30 secondi; la gamma di selezione è da un secondo a un'ora.
- **Skip Backward Intervals (intervalli per il salto indietro).**  È possibile impostare gli intervalli per il pulsante Salto indietro facendo clic sulla freccia a discesa per accedere al menu. L'impostazione predefinita è di 10 secondi; la gamma di selezione è da un secondo a un'ora.

![](_page_30_Picture_11.jpeg)

**Figura 41 – Pulsante Salto avanti**

![](_page_30_Picture_13.jpeg)

**Figura 42 – Pulsante Salto indietro**

**Change Password (modifica password).** Fare clic su questo pulsante per visualizzare la finestra di dialogo di modifica della password:

- **Old Password (vecchia password):** digitare la password utilizzata per iniziare la sessione attuale.
- **New Password (nuova password):** digitare una nuova password. La password deve contenere un minimo di otto caratteri con almeno una maiuscola, una minuscola e un carattere numerico.
- **Retype Password (digitare nuovamente la password):** digitare nuovamente la nuova password per verificarla.
- **Save/Cancel (salva/annulla): Save** (salva) salva le modifiche e chiude la finestra di dialogo. **Cancel** (annulla) chiude la finestra di dialogo senza salvare le modifiche.

 **Save (salva):** salva le modifiche apportate in Application Settings (impostazioni dell'applicazione) e chiude la finestra di dialogo.

## <span id="page-32-0"></span>**Finestra Passport (passaporto)**

La finestra Passport (passaporto) offre informazioni di possibile interesse per i professionisti che utilizzano *Odyssey Cinema*.

![](_page_32_Picture_5.jpeg)

**Figura 43 – Finestra Passport (passaporto)**

#### **Guida alla finestra Passport (passaporto)**

- **Etichetta della finestra.** Presente su ogni finestra eccetto in modalità a schermo intero per Viewer (visualizzatore) e Archiver (archiviatore).
- **Grafico banner.** Notizie importanti per gli utenti di *Odyssey Cinema*. Presente su ogni finestra eccetto in modalità a schermo intero per Viewer (visualizzatore) e Archiver (archiviatore).
- **Browser.** Informazioni dettagliate per gli utenti di *Odyssey Cinema*.
- **Nota:** Passport (passaporto) offre informazioni dalla rete *Odyssey*; non offre l'accesso al World Wide Web.

## <span id="page-33-0"></span>**Disconnessione**

È possibile disconnettersi dal menu principale o dal menu di navigazione su ogni pagina.

![](_page_33_Picture_5.jpeg)

**Figura 44 – Menu di navigazione con pulsante Log Off (disconnessione) (destra); menu principale con pulsante Log Off (disconnessione)** 

# <span id="page-34-0"></span>**Appendice A: Installazione**

Se è necessario installare *Odyssey Cinema* da soli (invece che con l'aiuto di un rappresentante di Stereotaxis o un membro del reparto IT), seguire le fasi riportate sotto.

![](_page_34_Picture_5.jpeg)

**Importante:** rivolgersi a un rappresentante di Stereotaxis prima di installare *Odyssey Cinema* su un computer o un portatile. Il rappresentante autorizzerà l'uso di *Cinema* e confermerà se:

- Il computer/portatile e il percorso di rete soddisfano i requisiti di *Odyssey Cinema*.
- L'installazione non supera il numero massimo di percorsi consentito.
- 1. Accedere al PC come utente con privilegi amministrativi.
- 2. Inserire il CD del software *Odyssey Cinema* nell'unità disco.
- 3. Aprire la cartella del programma di installazione del client.
- 4. Lanciare il file del programma di installazione di *Odyssey Cinema* Client Setup.exe. Viene visualizzata la schermata di avvio del programma.
- 5. Fare clic su **Next** (avanti) per continuare.

![](_page_34_Picture_14.jpeg)

**Figura 45 – Finestra di dialogo di impostazione – prima schermata**

- 6. Immettere l'indirizzo IP del server di gestione di *Odyssey Cinema* e il nome client assegnato al computer. Questi sono forniti da Stereotaxis o dall'amministratore di rete.
- 7. Fare clic su **Next** (avanti) per continuare.

![](_page_35_Picture_92.jpeg)

**Figura 46 – Finestra di dialogo di impostazione – Opzioni di personalizzazione**

- 8. Se sul computer in uso non è installata la versione minima richiesta di Java Runtime Environment (JRE), verrà visualizzata la schermata Prerequisites (prerequisiti) a indicare che JRE sarà ora installato. Se JRE è già installato, compare la schermata Installing (installazione in corso).
- 9. Fare clic su **Next** (avanti) per continuare l'installazione di JRE.

![](_page_35_Picture_7.jpeg)

**Figura 47 – Finestra di dialogo di impostazione – Prerequisiti: Java Runtime Environment**

![](_page_36_Picture_87.jpeg)

**Figura 48 – Finestra di dialogo di impostazione – Installazione in corso**

 $10.$  Al termine dell'installazione viene visualizzata la schermata di completamento. Fare clic su **Finish** (fine) per chiudere il programma di installazione; si avrà quindi l'opzione di lanciare *Odyssey Cinema* Client.

![](_page_36_Picture_6.jpeg)

**Figura 49 – Finestra di dialogo di impostazione – Completata**

11. Adesso l'applicazione *Odyssey Cinema* Client è installata. Lanciare l'applicazione.

12. La prima volta che l'applicazione viene lanciata su un computer potrebbe comparire la seguente avvertenza: "The application's digital signature cannot be verified" (impossibile verificare la firma digitale dell'applicazione). Selezionare la casella di controllo "Always trust ..." (considera sempre attendibile) per evitare che l'avvertenza venga nuovamente visualizzata.

![](_page_37_Picture_95.jpeg)

**Figura 50 – Finestra di dialogo di impostazione – prima schermata**

- 13. Quando il client si avvia, accedere con il nome utente, la password e il nome client forniti per verificare l'installazione e la connettività di rete.
- **Nota:** l'accesso è necessario ogni volta che viene lanciata l'applicazione. La prima volta che viene eseguita l'applicazione, per l'accesso sono necessari un nome utente, una password e il nome client che è stato assegnato al computer. Per gli accessi successivi sono necessari solo il nome utente e la password. I grafici seguenti mostrano le schermate di accesso per il primo accesso e i successivi accessi standard.

![](_page_38_Picture_54.jpeg)

**Figura 51 – Prima finestra di dialogo di accesso**

![](_page_38_Picture_55.jpeg)

**Figura 52 – Finestra di dialogo di accesso successiva standard**

L'installazione aggiunge un collegamento *Odyssey Cinema* sul desktop. L'icona sul desktop esegue Cinema nella modalità a finestra predefinita.

![](_page_38_Picture_8.jpeg)

**Figura 53 – Collegamento sul desktop**

L'installazione aggiunge anche due collegamenti al menu di avvio di Windows. Il primo, *Odyssey Cinema*, è per la modalità a finestra predefinita. Il secondo è per la modalità a schermo intero di *Odyssey Cinema*.

![](_page_39_Picture_4.jpeg)

**Figura 54 – Collegamenti del menu Avvio**

![](_page_39_Picture_6.jpeg)

**Figura 55 – Schermata di accesso in modalità a finestra**

![](_page_39_Picture_8.jpeg)

**Figura 56 – Schermata di accesso in modalità a schermo intero**

# <span id="page-40-0"></span>**Indice analitico**

![](_page_40_Picture_401.jpeg)

![](_page_40_Picture_402.jpeg)